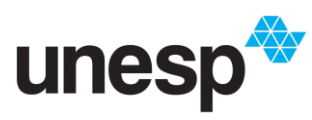

## **UNIVERSIDADE ESTADUAL PAULISTA "JÚLIO DE MESQUITA FILHO"**

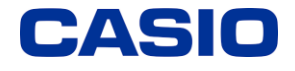

*Ensino e aprendizagem de Matemática com calculadoras: possibilidades para a prática do professor*

## **TUTORIAL INEQUAÇÕES**

**1-** Ligue a calculadora apertando o botão ON;

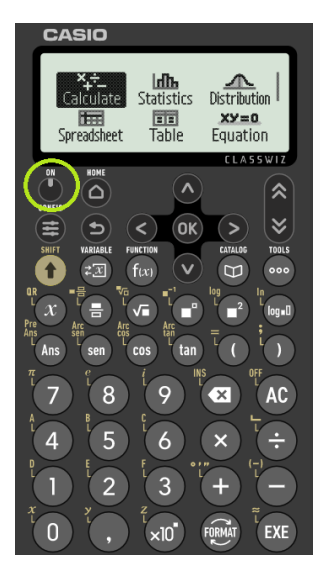

**2-** Utilize as setas da calculadora para chegar até a funcionalidade Inequação e pressione OK;

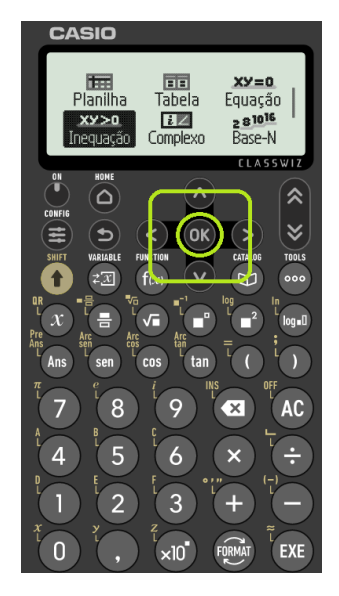

**3-** Essa é a tela que deve estar aparecendo para você agora. Você terá a opção de selecionar o grau do polinômio da inequação, sendo ele de 2 a 4.

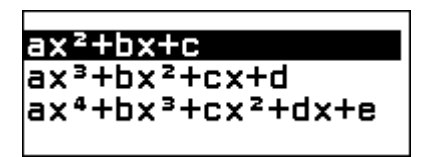

**4-** Vamos fazer um exemplo com duas incógnitas, mas você pode fazer com mais dependendo do que quer fazer. Então, aperte a tecla OK. A tela a seguir aparecerá para você:

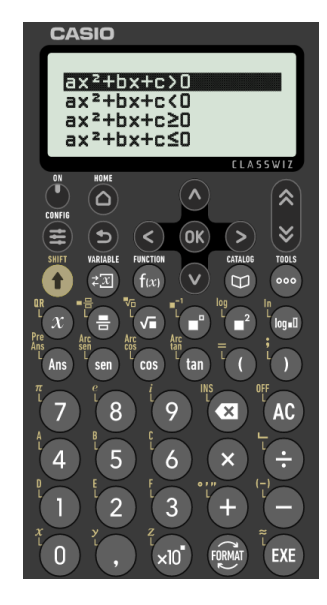

**5-** Agora precisamos escolher a opção de desigualdade da inequação. Para este exemplo, aperte a tecla OK novamente na opção  $ax^2 +$  $bx + c > 0$ . Essa é a tela que estará aparecendo para você:

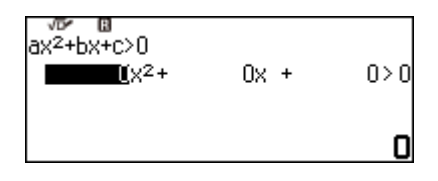

**6-** Com o auxílio das setas e das teclas OK ou EXE, defina os coeficientes da inequação. Como mostra o exemplo a seguir:

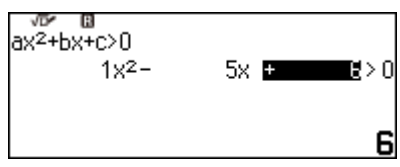

**7-** Em seguida, pressione a tecla OK para obter o intervalo da inequação:

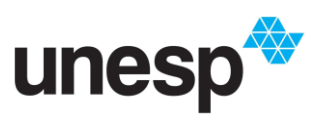

## **UNIVERSIDADE ESTADUAL PAULISTA "JÚLIO DE MESQUITA FILHO"**

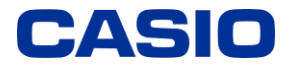

*Ensino e aprendizagem de Matemática com calculadoras: possibilidades para a prática do professor*

## **TUTORIAL INEQUAÇÕES**

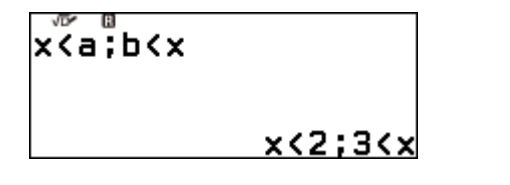

**8-** Para obtermos o gráfico da função referente a inequação escolhida, vamos selecionar a tecla

SHIFT e em seguida tecla QR ( $\alpha$ ), assim a calculadora gerará um QR Code.

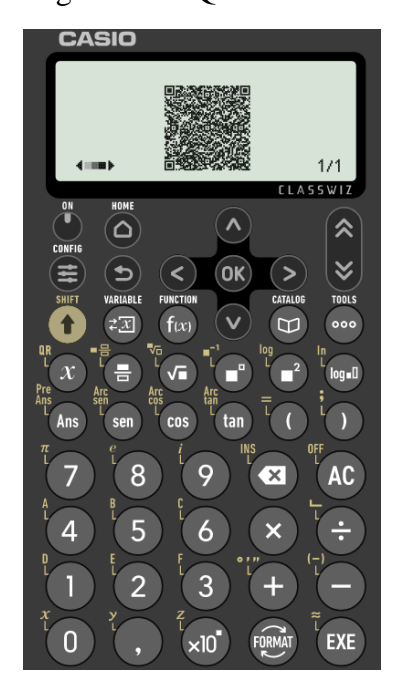

Este foi o QR Code gerado pela calculadora

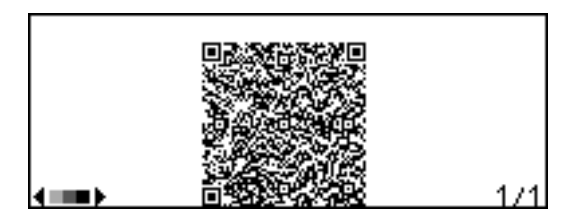

**9-** Ao utilizar um leitor de QR Code, será gerado um link com a mesma resposta encontrada na calculadora e intervalo obtido.

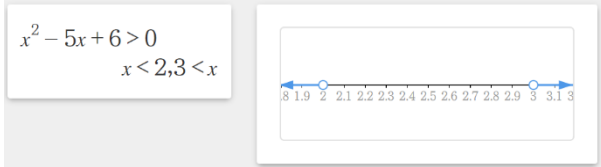

Material elaborado no Projeto "Ensino e aprendizagem de Matemática com calculadoras: possibilidades para a prática do professor", uma parceria entre GPIMEM e Casio Comércio de Produtos Eletrônicos Ltda, com gestão administrativa e financeira da FUNDUNESP, processo nº 3221/2021 – CCP.